## **Žádost o přidělení role v TRACES NT**

Při prvním přihlášení do TRACES NT budete vyzváni k výběru "role", kterou budete v systému TRACES NT využívat. Po té co dokončíte kroky dle návodu č. 41, dostanete se na následující rozcestí:

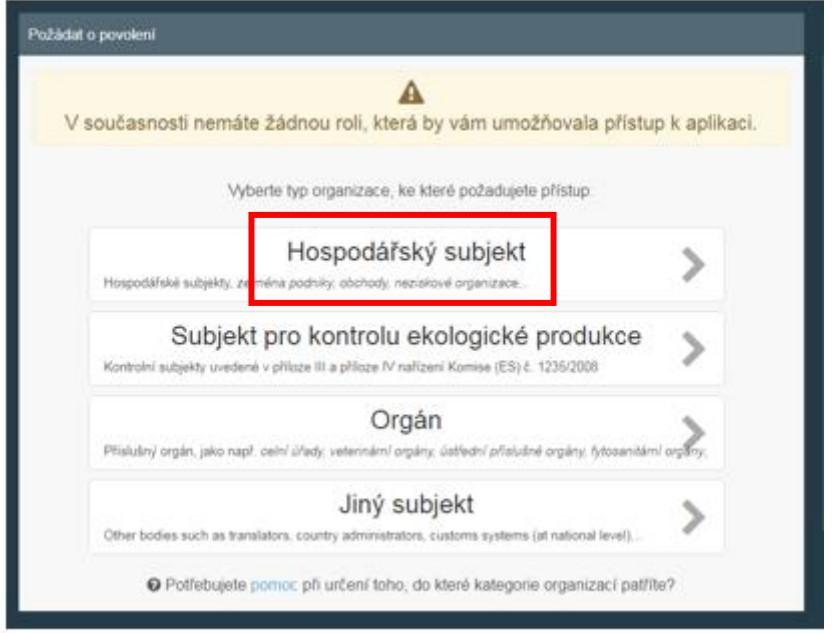

Pro dovozce zvířat a produktů živočišného původu ze třetích zemí volí roli "Hospodářský subjekt".

Každý hospodářský subjekt může mít libovolný počet uživatelů.

Uživatelem se rozumí fyzická osoba/zaměstnanec hospodářského subjektu. Každý uživatel se přihlašuje do systému individuálně přes svůj vlastní EU-login, který si vytvoří pomocí svého emailu a hesla. Není možné, aby se uživatelé z jednoho podniku přihlašovali přes jeden hromadný účet hospodářského subjektu!!!

Hospodářským subjektem se rozumí právnická osoba, podnik. Každý hospodářský subjekt může mít schválen různé činnosti (Osoba odpovědná za náklad/Responsible for the load, Dovozce/Importer atp.).

Dostupné role ve vztahu k dovozu zvířat a produktů živočišného původu ze třetích zemí:

 $RFL =$  Responsible for the load

Role RFL je potřebná k vytvoření části I CHED. Tato role náleží pod Stanoviště hraniční kontroly, které je odpovědné za validaci hospodářských subjektů s rolí RFL.

role Importer

Provozovatelům, kteří mají již schválenou jinou činnost než činnost RFL (např. Importer = dovozce), systém automaticky přidělí jejich příslušný kompetentní orgán. Tento orgán je přidělen na základě zeměpisné oblasti, ve které se provozovatel nachází. Pokud systém kompetentní orgán provozovateli sám nepřidělí, vyberte ze seznamu Vaši **místně příslušnou** Krajskou veterinární správu nebo Městskou veterinární správu.

## **Žádost o roli hospodářského subjektu**

Jestliže jste zaměstnancem hospodářského subjektu a máte vytvořit část I CHED, vyberte "Hospodářský subjekt". Vyplňte všechny požadované údaje a do posledního pole "Search" napište název Hospodářského subjektu. Klikněte na search/hledat. Nyní mohou nastat dvě různé situace.

Situace 1) Jestliže se již dole pod tabulkou objevil ve výsledcích hledání váš hospodářský subjekt, vyberte jej a potvrďte tlačítkem "Request authorisation".

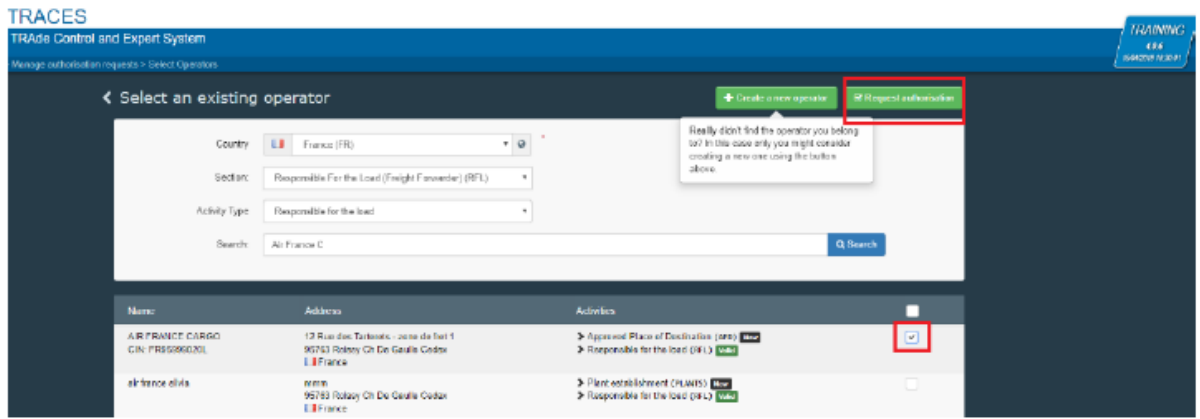

Objeví se vyskakovací okno, není třeba nic vyplňovat, jen potvrdit "Send authorisation request".

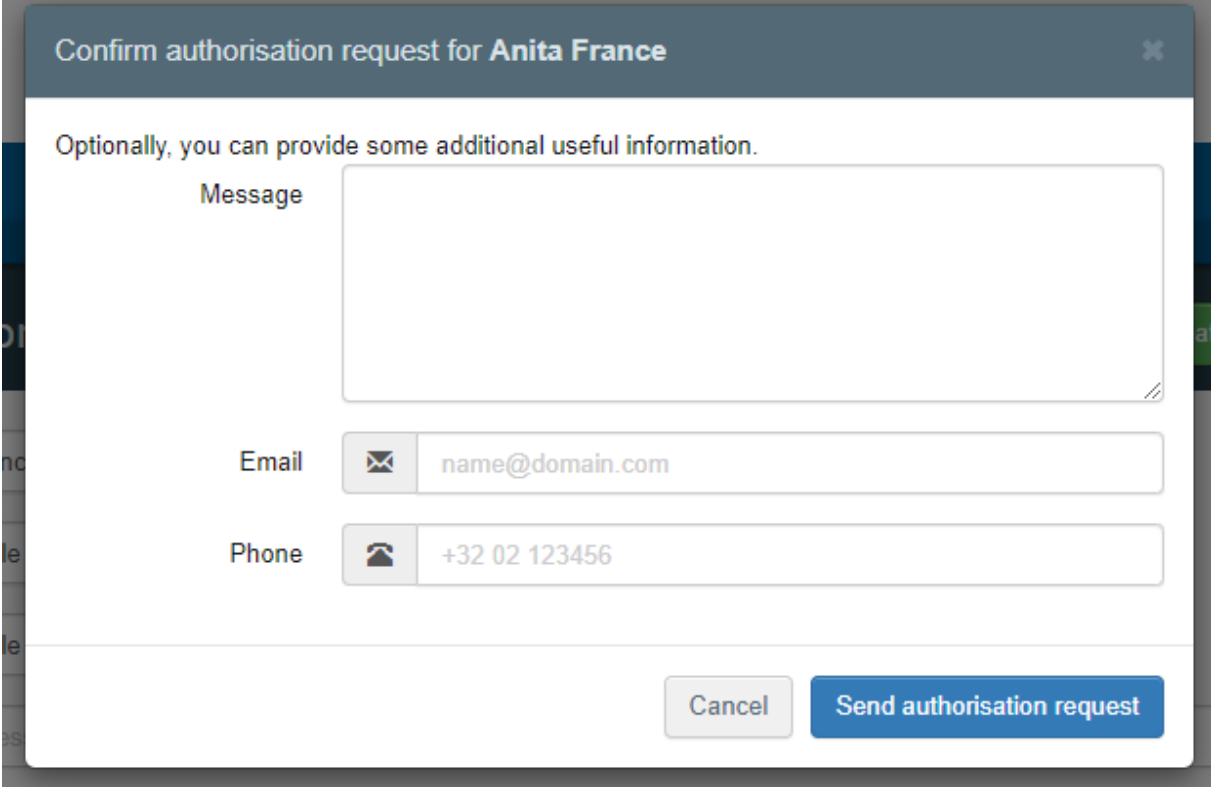

Situace 2. Váš hospodářský subjekt v systému neexistuje. Hospodářský subjekt v systému vytvoříte kliknutím na zelené tlačítko "Create a new operator" = "Vytvořit nový hospodářský subjekt".

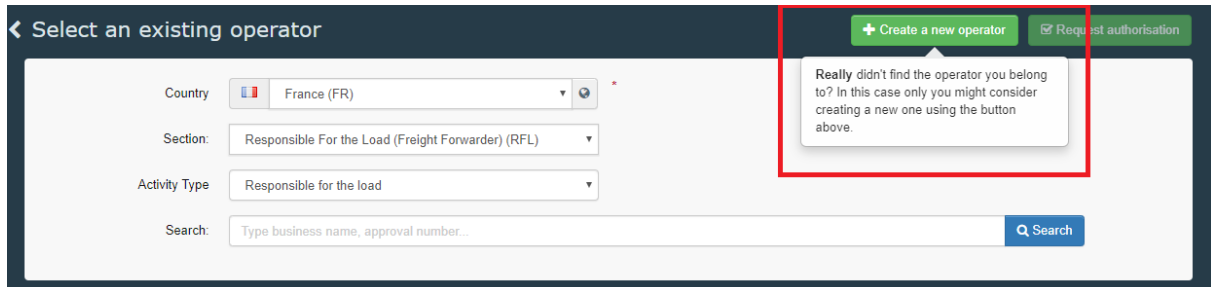

K vytvoření hospodářského subjektu s rolí RFL postupujte následovně:

- 1. Vyplňte požadované informace v poli "Operator details".
- 2. V poli "Chapter or activity" vyberte "Other"/"Další".
- 3. V polích "Section" a "Activity" vyberte "Responsible for the load"/"Osoba odpovědná za náklad".
- 4. Klikněte na "Search responsible authorities" a vyhledejte Stanoviště hraniční kontroly, ke kterému se chcete hlásit.

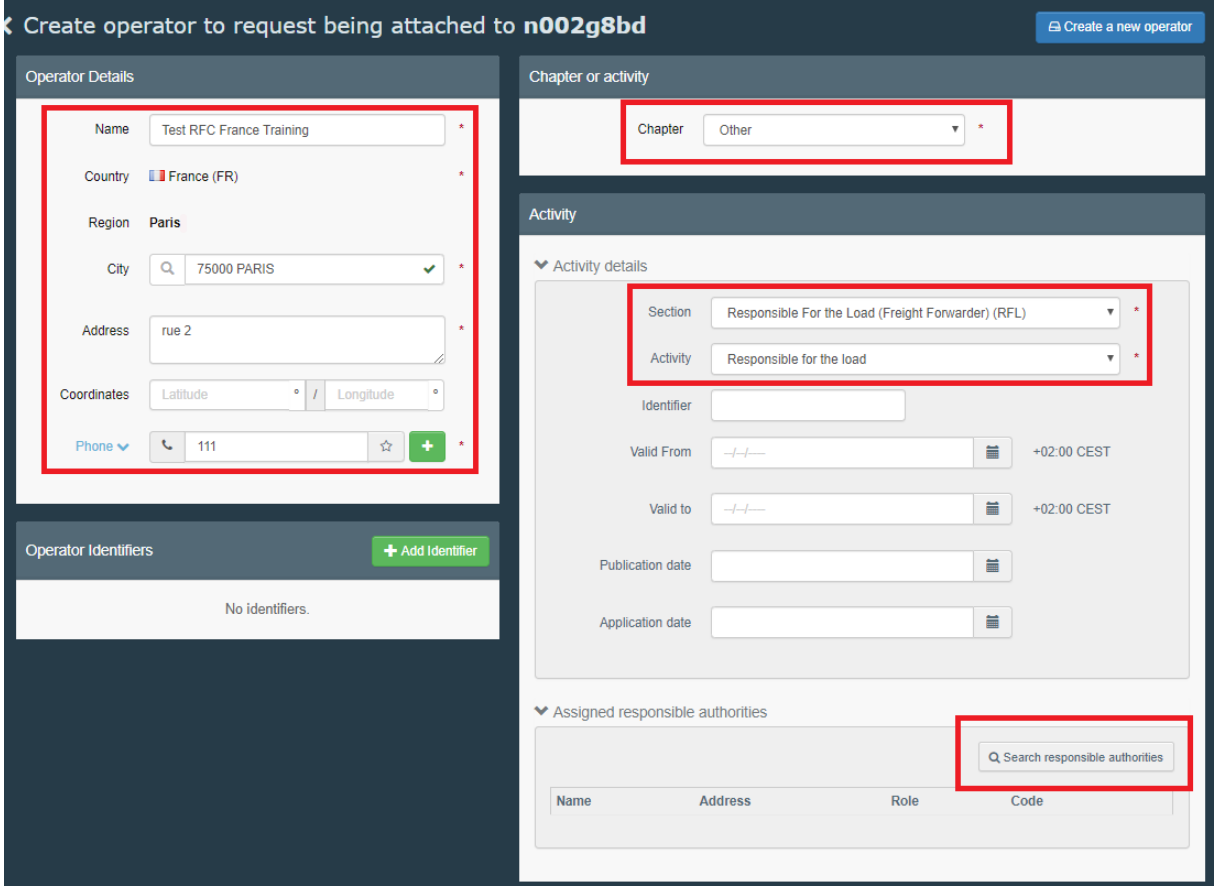

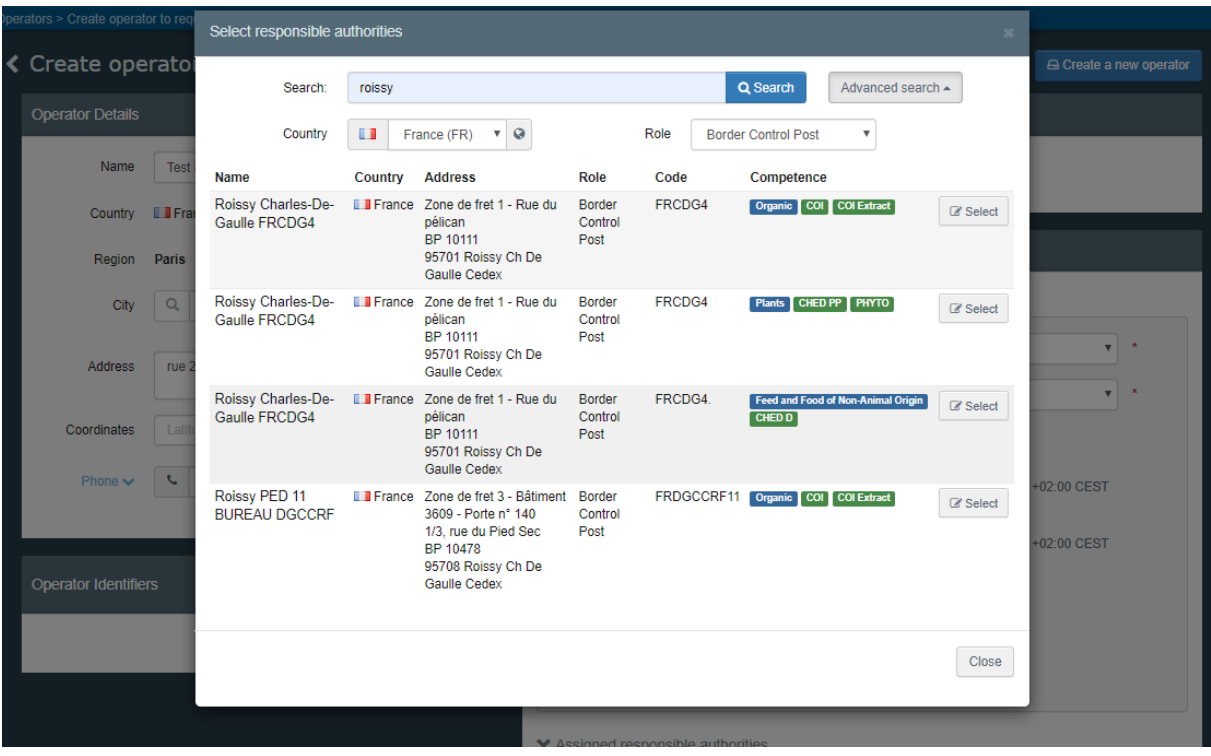

5. Jakmile máte vše vyplněno, klikněte na modré tlačítko "Create new operator"/"Vytvořte nový hospodářský subjekt".

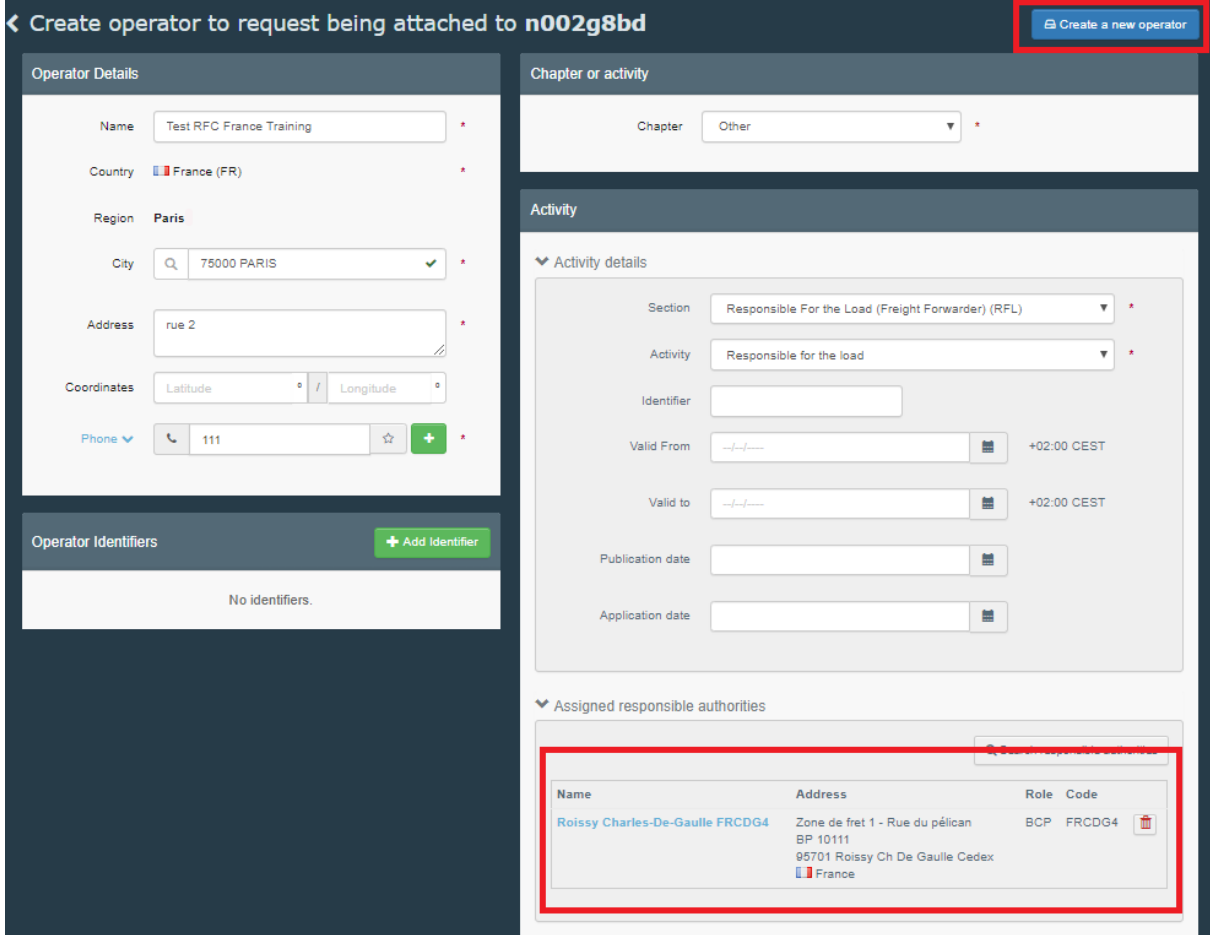

6. Objeví se vyskakovací okno, opět není potřeba nic vyplňovat, klikněte na "Send authorisation request".

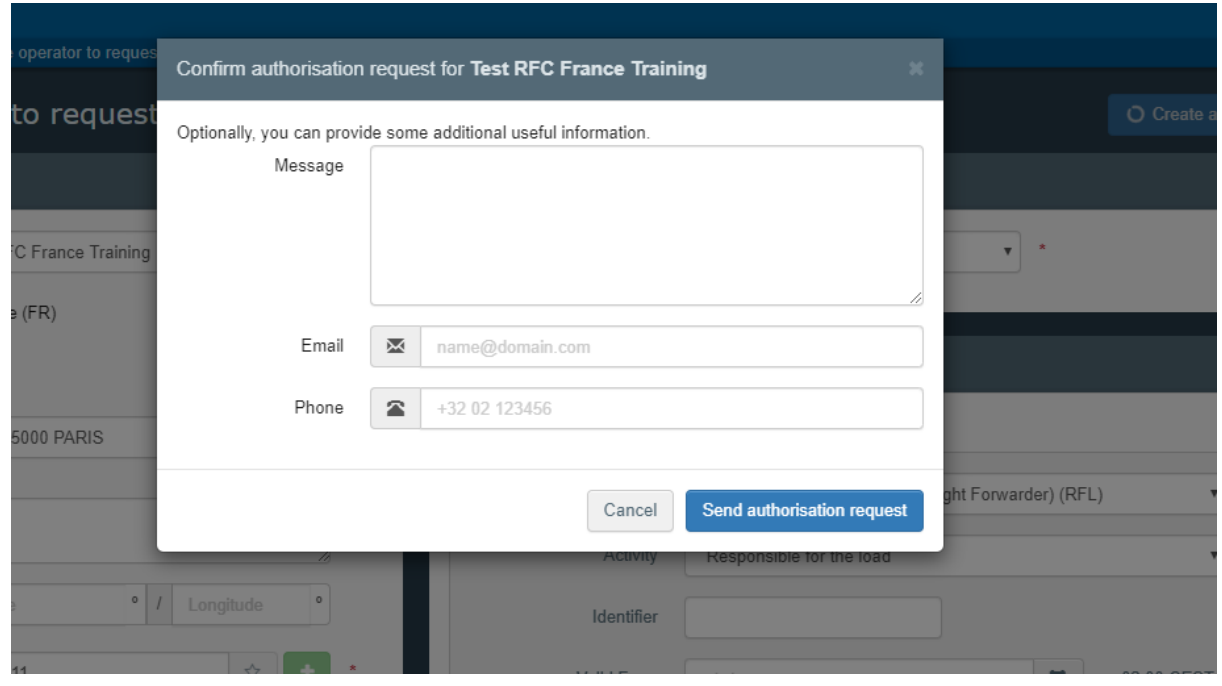

Jakmile si požádáte o roli, tato role musí být validována předtím, než budete moci systém TRACES NT používat. Tuto validaci může provést kompetentní autorita anebo váš kolega, který má oprávnění validovat.

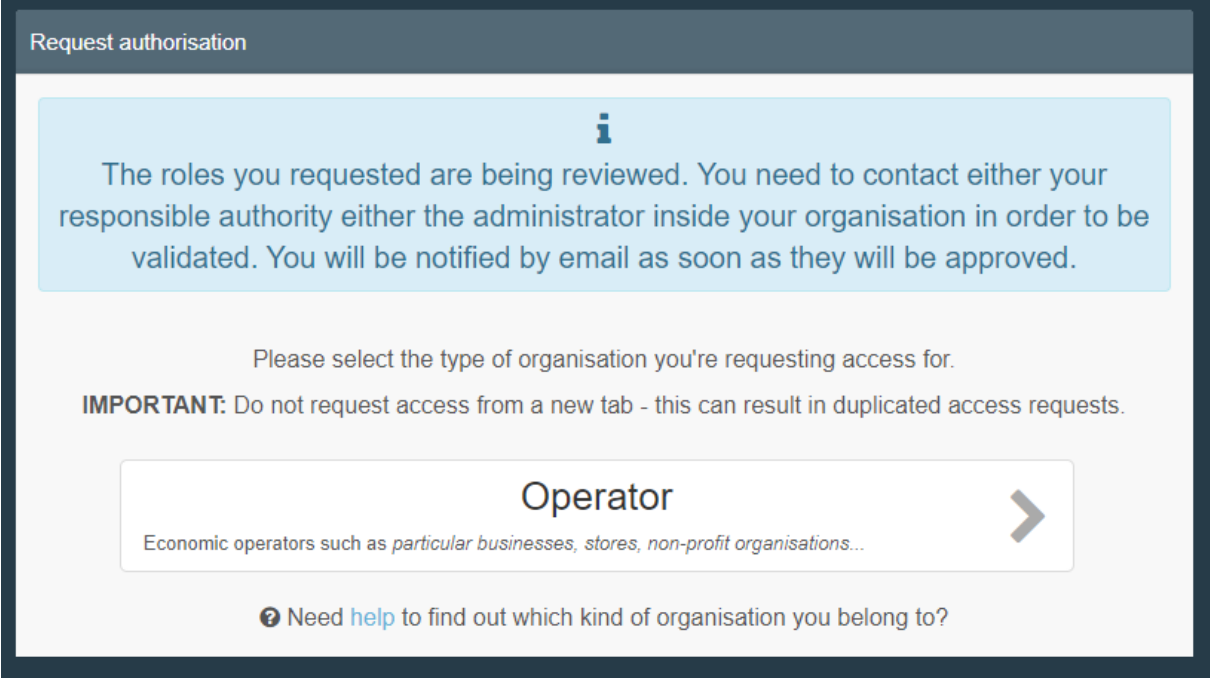

## **Vytvoření hospodářského subjektu v systému**

- jakmile máte aktivní účet v TRACES NT, můžete vytvářet nové hospodářské subjekty. Klikněte na záložku "Organizace", poté na "Hospodářské subjekty" a "+Nový hospodářský subjekt".

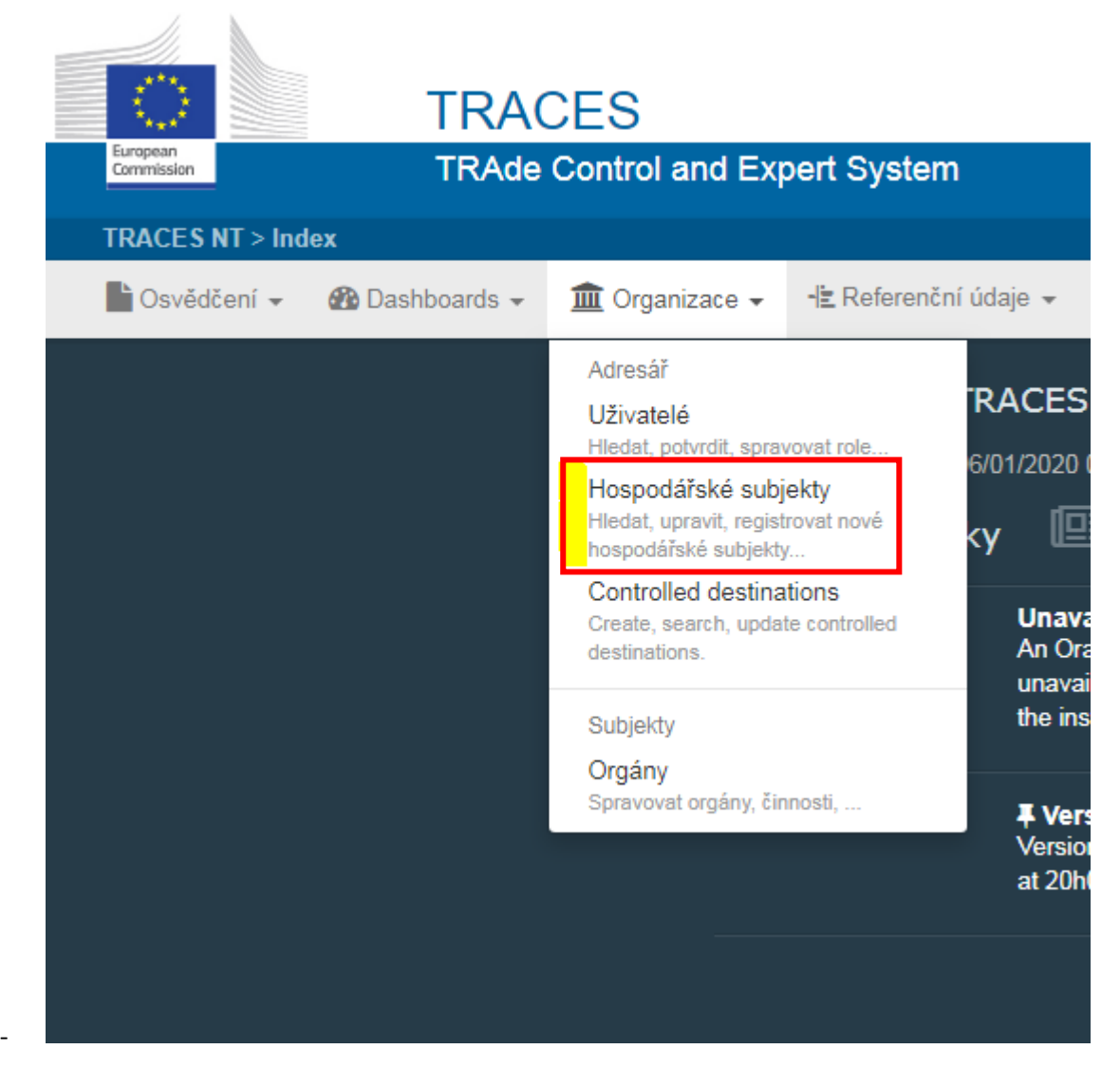

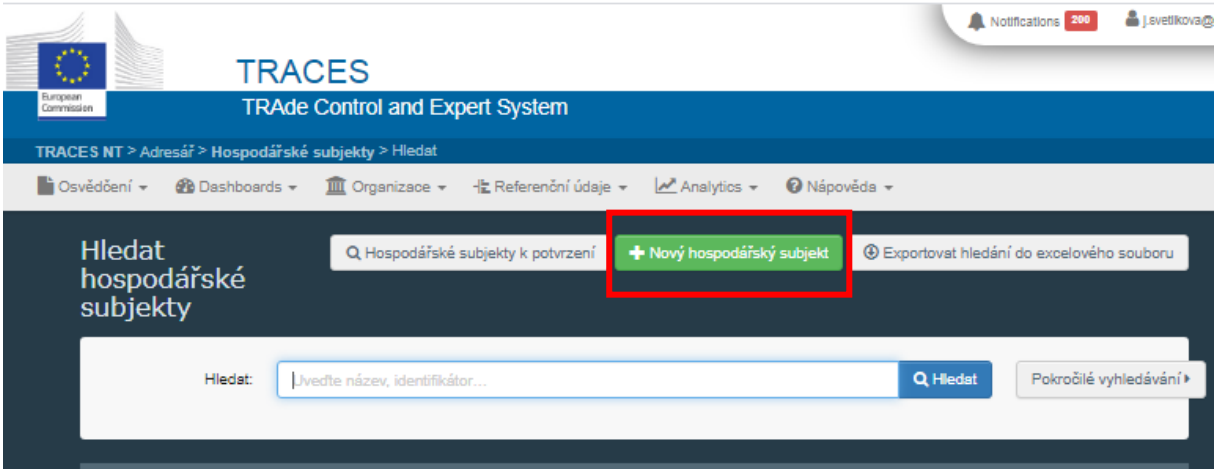

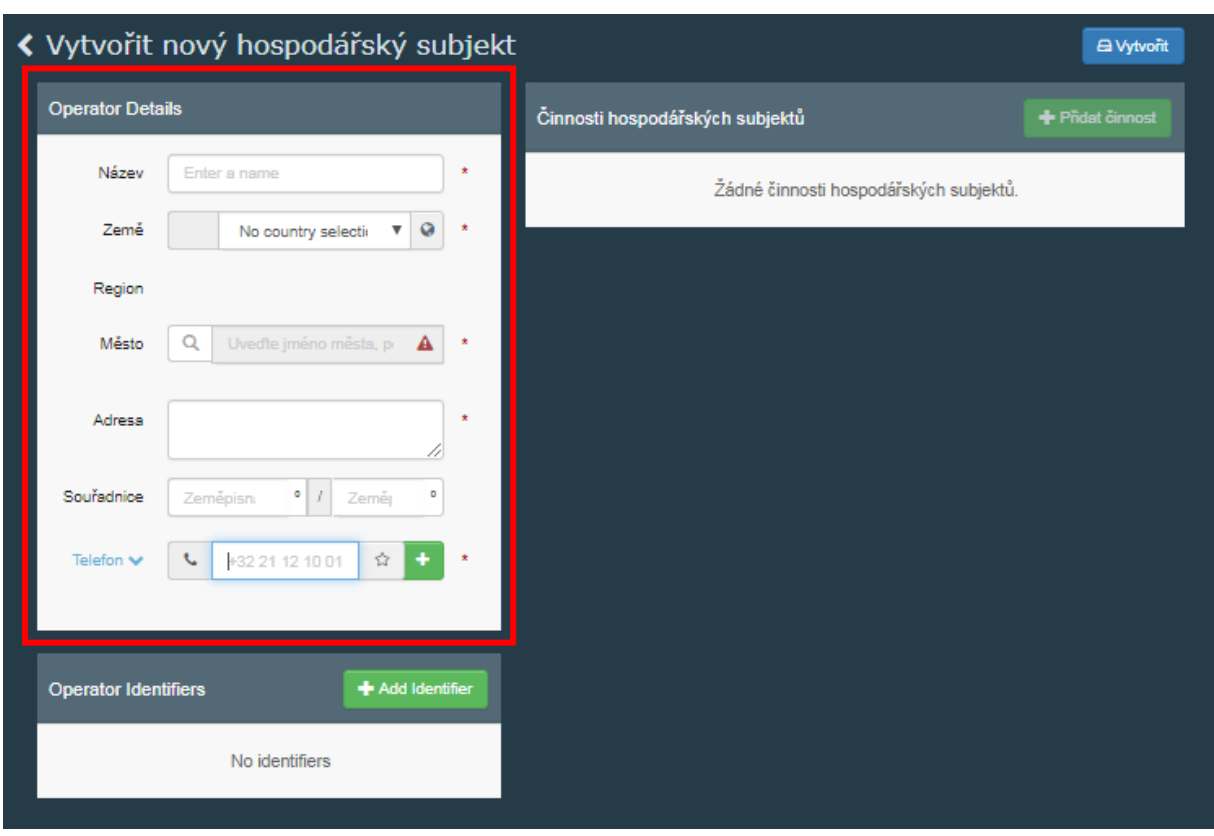

V "Operator details" vyplňte povinné informace: název, země, město, telefon/email/fax/web.

V rámečku "Činnosti hospodářských subjektů" se poté, co vyplníte pole "Operator details", zpřístupní zelené tlačítko "+Přidat činnost".

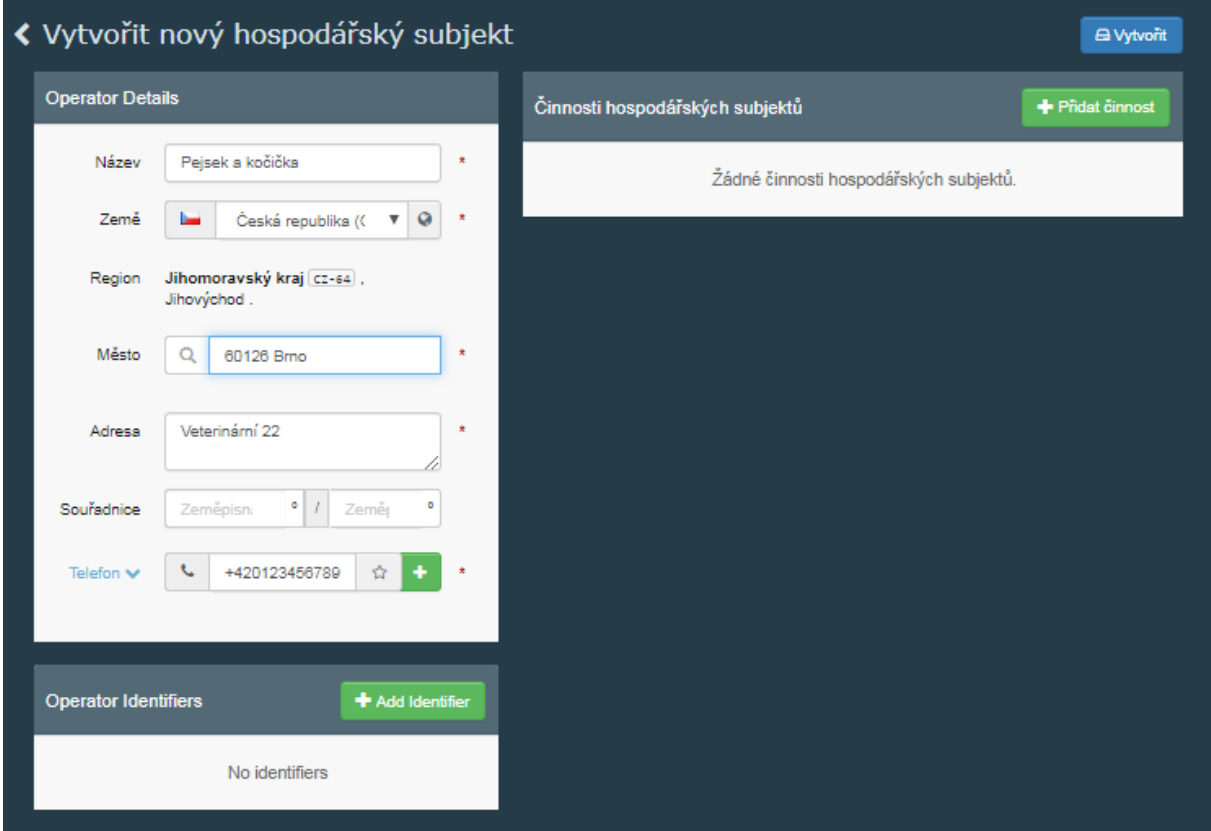

Nyní můžete přidat činnosti, které potřebujete. Pracujte s nabídkou v polích "Sekce" a "Činnost". Potvrďte modrým tlačítkem "Vytvořit".

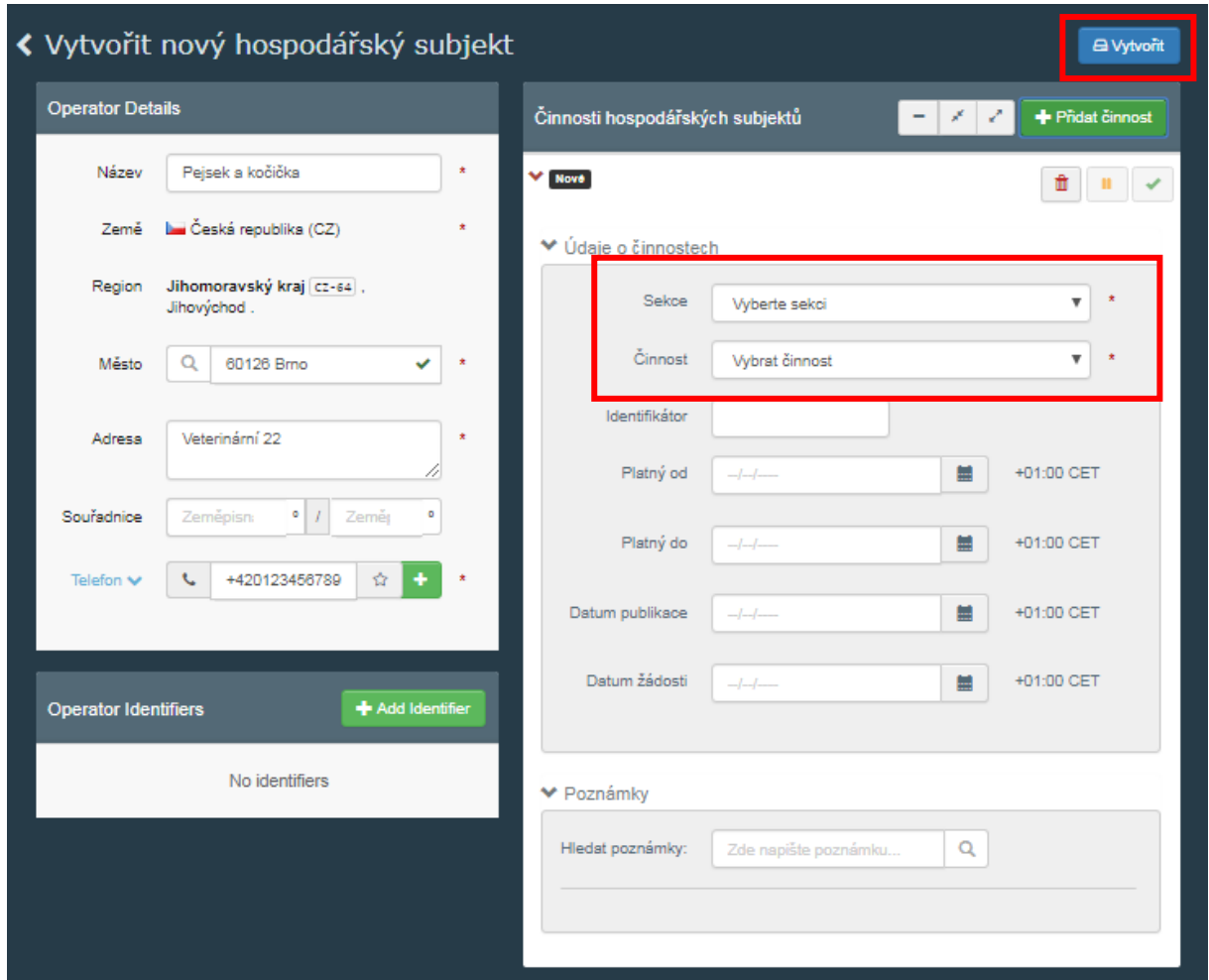

Hospodářský subjekt bude mít status "Nový" a bude možné jej vybírat v systému. Aktivitu lze případně vymazat červenou ikonkou koše.

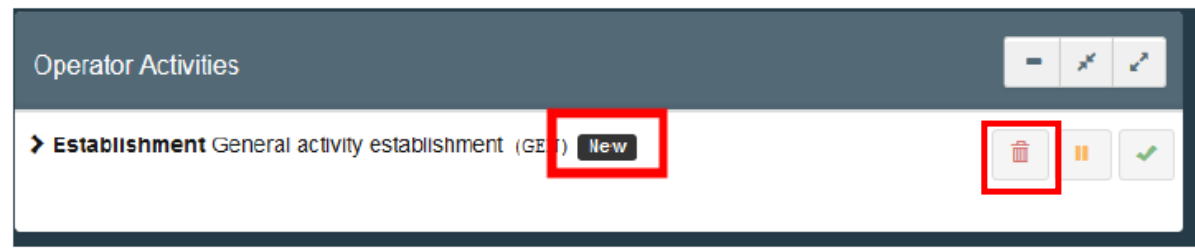

Pouze Hospodářské subjekty v rámci EU mohou mít aktivní činnost "Responsible for the Load" (RFL).

Hospodářský subjekt s činností RFL musí přidat kompetentní autoritu, ke které přísluší. Příslušnou kompetentní autoritou je pro RFL Stanoviště hraniční kontroly (SHK), (v ČR Pohraniční veterinární stanice Praha – Ruzyně), s níž RFL spolupracuje nejvíce. Vybrání jednoho SHK nebrání spolupráci s jinými SHK v EU.

Sekce: Responsible for the load, Činnost: Odpovědný za náklad, SHK: Praha-Ruzyně.

Hospodářský subjekt bude validován příslušným SHK.

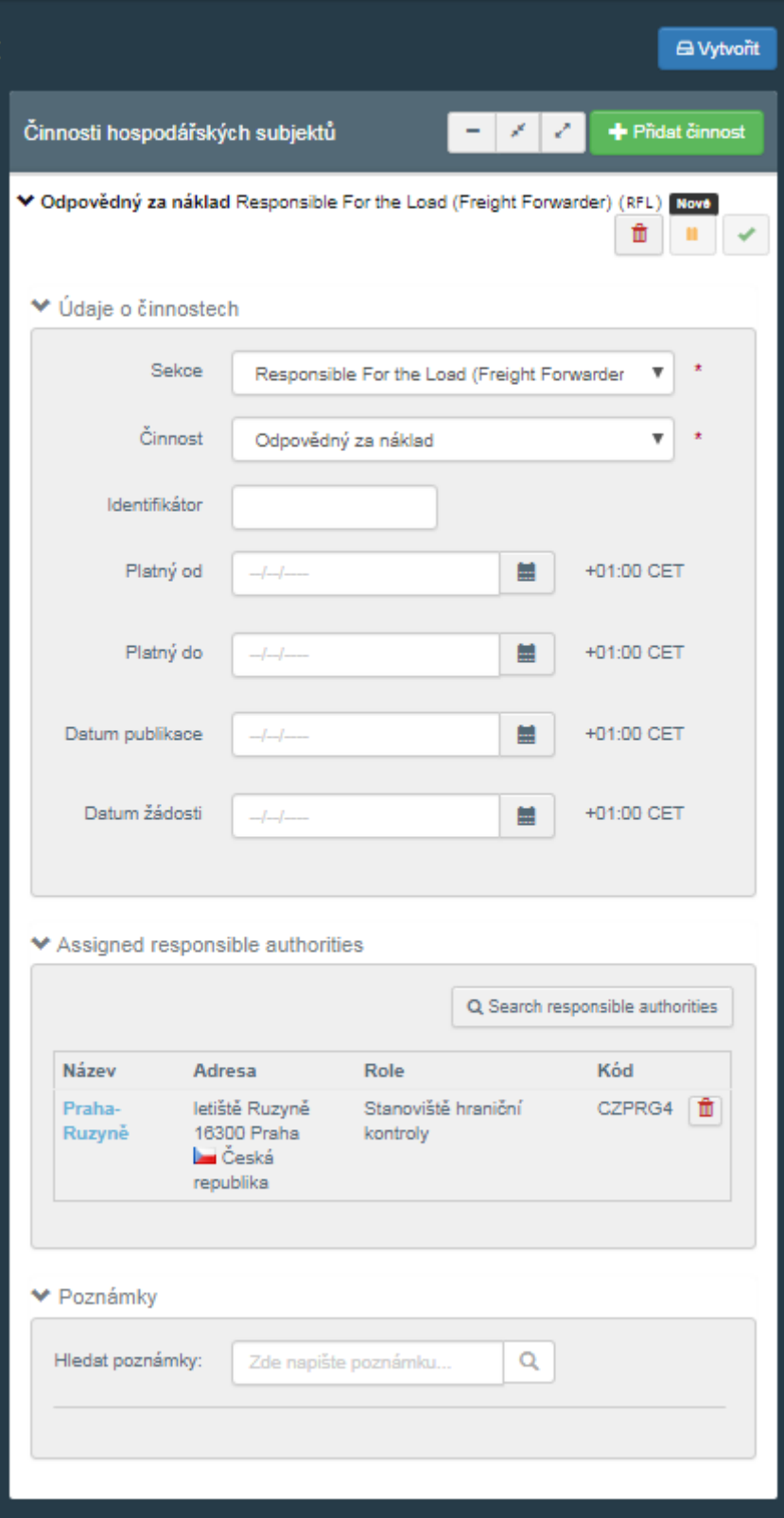

Další činnost můžete vybrat tlačítkem "Přidat činnost". Pro dovozce zásilek původem ze třetích zemí (zemí mimo EU) je dále potřeba přidat činnost v Sekci "Importer" a činnosti "Importer". Jako příslušnou kompetentní autoritu vyberte Krajskou veterinární správu nebo Městskou veterinární správu, která je Vám **místně** příslušná (Váš dozorující orgán).

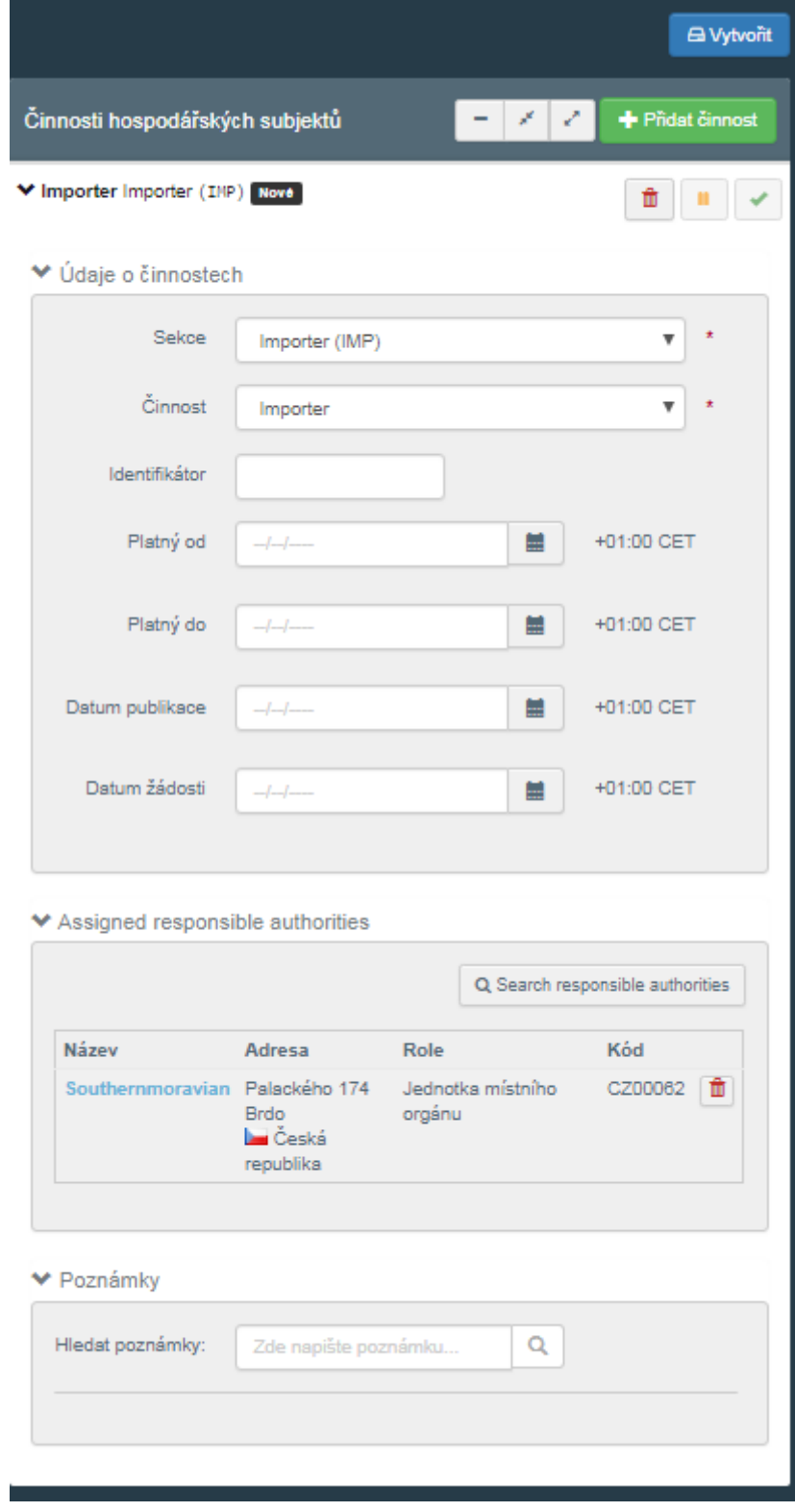

## Příloha

Seznam místně příslušných KVS v podobě, v jaké jsou momentálně viditelné v systému TRACES.

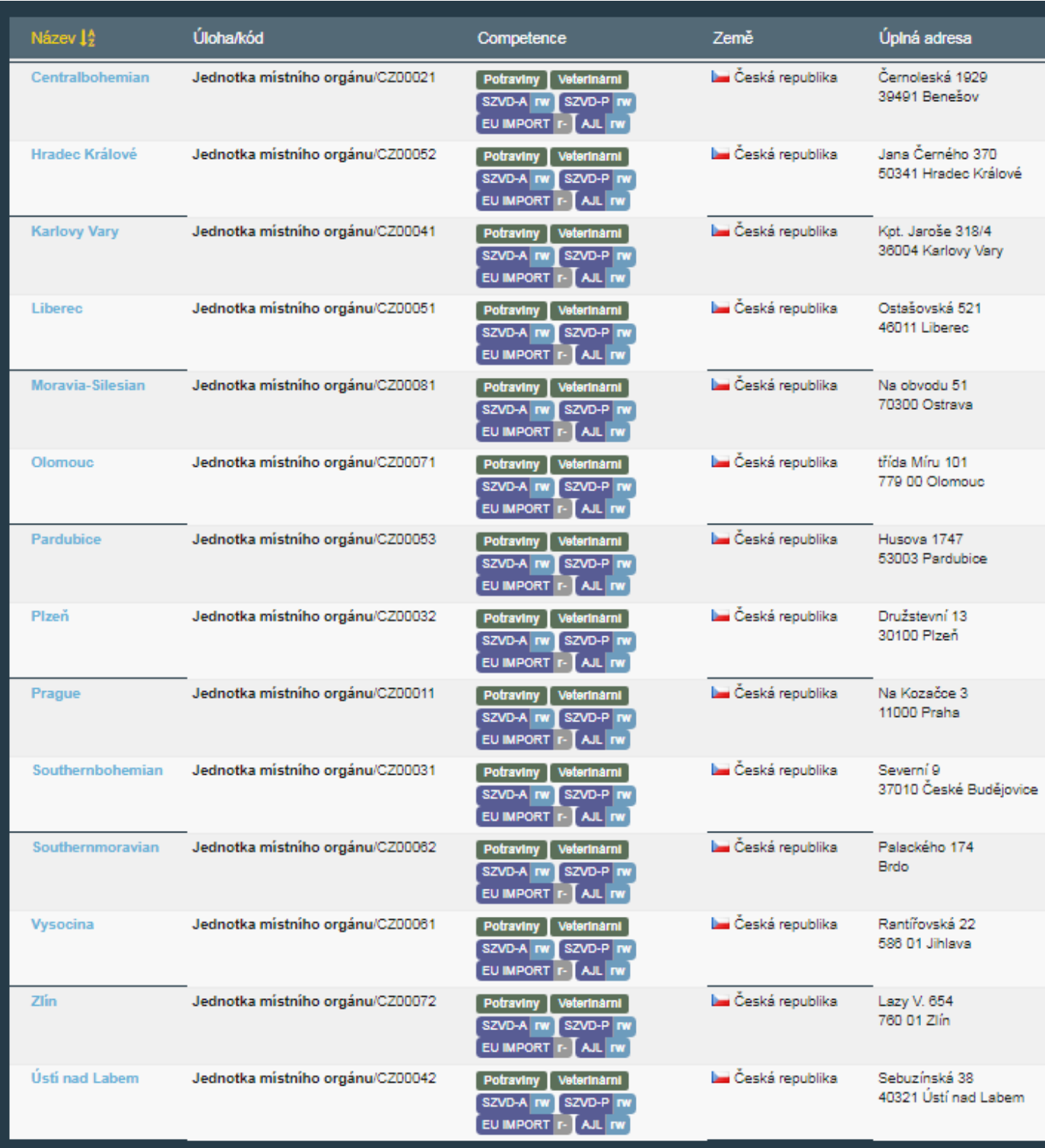

V případě jakýchkoliv dotazů se prosím obraťte na [j.svetlikova@svscr.cz,](mailto:j.svetlikova@svscr.cz) +420 727 851 906.